DOC023.92.80221

# **FT660 sc**

01/2012, Edición 2

### **Manual de usuario**

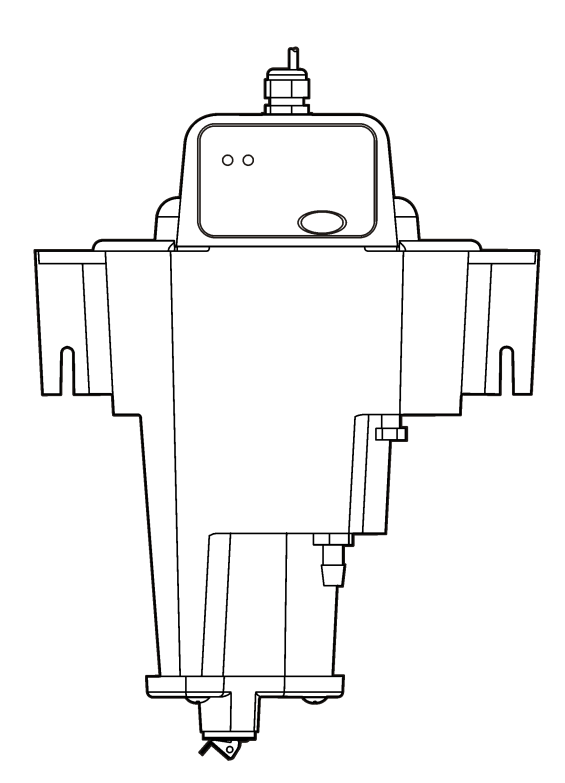

(HACH)

## Tabla de contenidos

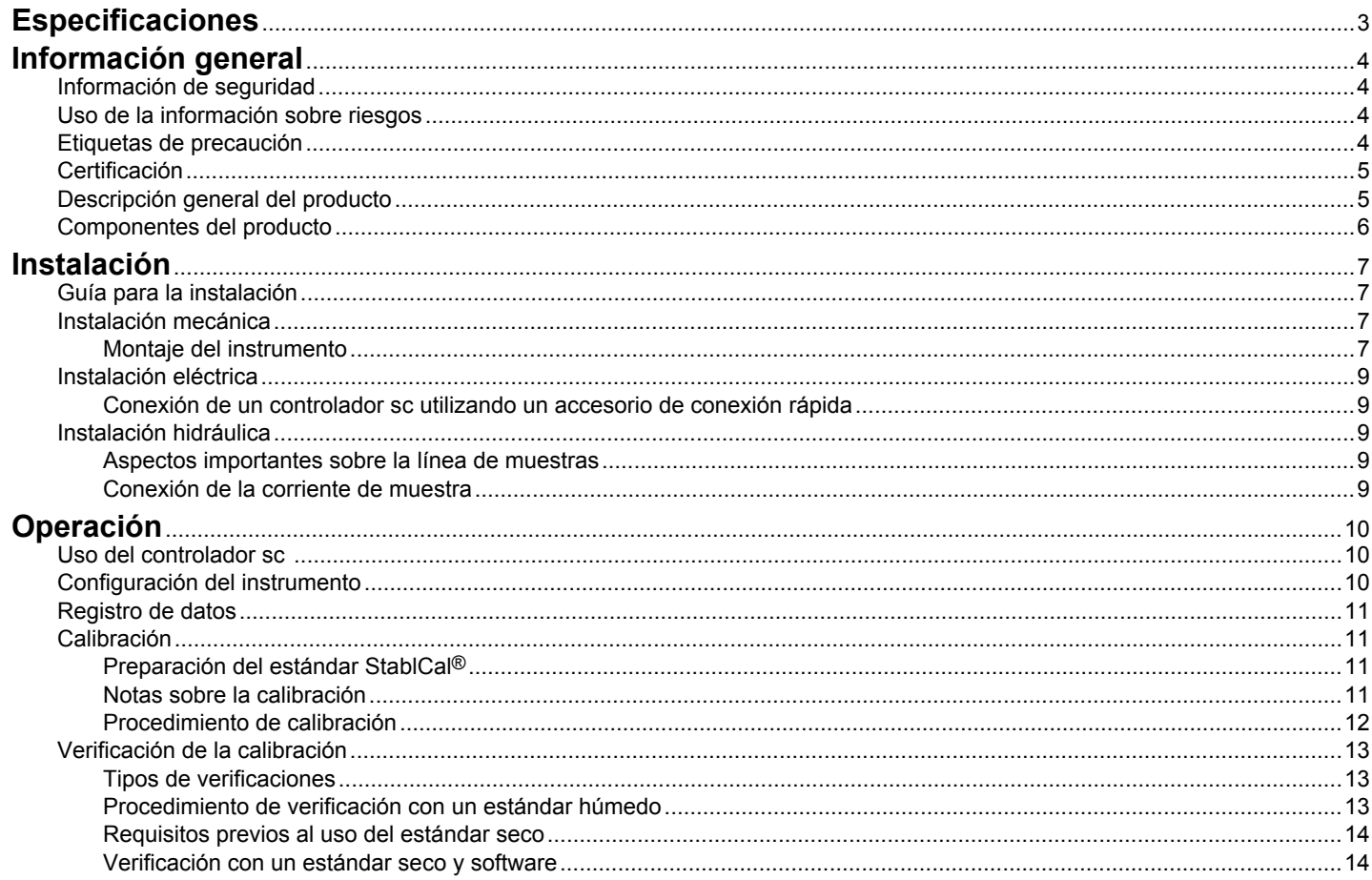

### Tabla de contenidos

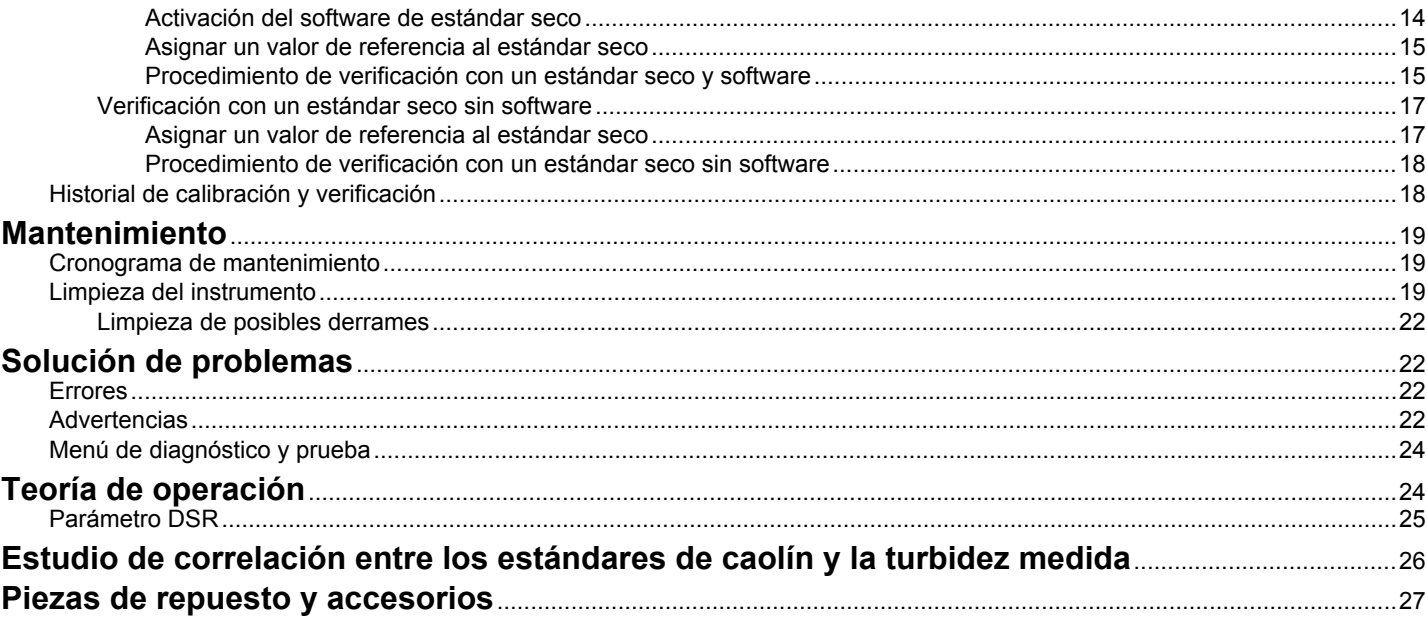

### <span id="page-4-0"></span>**Especificaciones**

Las especificaciones están sujetas a cambios sin previo aviso.

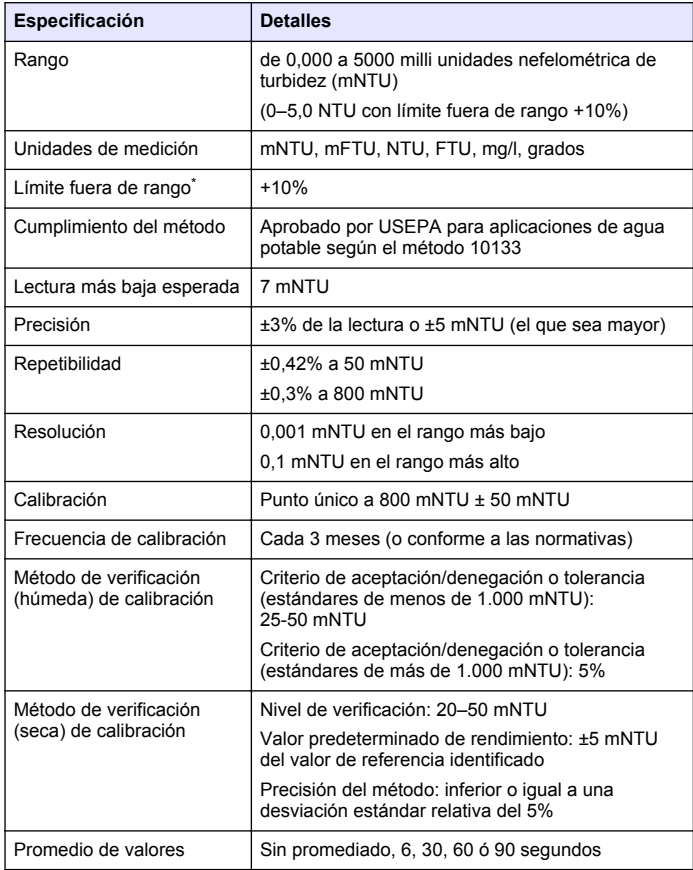

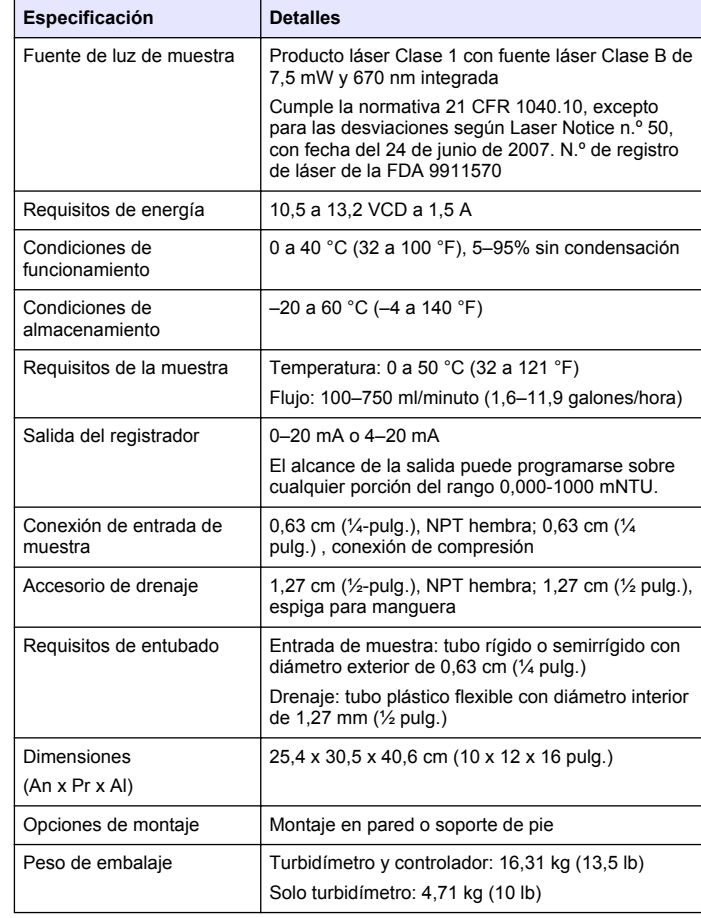

<span id="page-5-0"></span>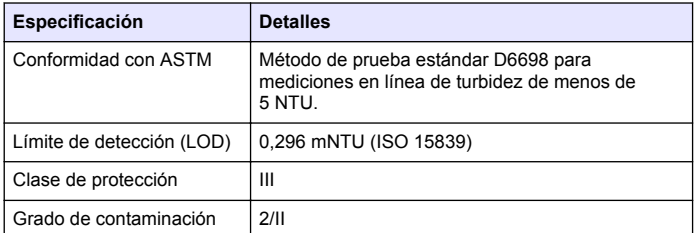

El rango del instrumento va de 0 a 5.000 mNTU. Se garantiza que el instrumento satisface las especificaciones relativas a precisión, repetibilidad y linealidad hasta 5.000 mNTU. El instrumento seguirá mostrando valores superiores a 5.000 mNTU hasta el nivel de 5.500 mNTU, pero no se garantiza el rendimiento de la medición por encima de 5.000 mNTU. Entre 5.000 y 5.500 mNTU, la alarma de advertencia parpadeará para indicarle al operador que el rango de funcionamiento se ha excedido. También se registrará un evento "fuera de rango". Todos los puntos de alarma se calculan basándose en el máximo valor mostrado (5.500 mNTU).

### **Información general**

En ningún caso el fabricante será responsable de ningún daño directo, indirecto, especial, accidental o resultante de un defecto u omisión en este manual. El fabricante se reserva el derecho a modificar este manual y los productos que describen en cualquier momento, sin aviso ni obligación. Las ediciones revisadas se encuentran en la página web del fabricante.

### **Información de seguridad**

Lea todo el manual antes de desembalar, instalar o trabajar con este equipo. Ponga atención a todas las advertencias y avisos de peligro. El no hacerlo puede provocar heridas graves al usuario o daños al equipo.

Asegúrese de que la protección proporcionada por el equipo no está dañada. No utilice ni instale este equipo de manera distinta a lo especificado en este manual.

### **Uso de la información sobre riesgos**

### **P E L I G R O**

Indica una situación potencial o de riesgo inminente que, de no evitarse, provocará la muerte o lesiones graves.

### **A D V E R T E N C I A**

Indica una situación potencial o inminentemente peligrosa que, de no evitarse, podría provocar la muerte o lesiones graves.

### **P R E C A U C I Ó N**

Indica una situación potencialmente peligrosa que podría provocar una lesión menor o moderada.

### *A V I S O*

Indica una situación que, si no se evita, puede provocar daños en el instrumento. Información que requiere especial énfasis.

### **Etiquetas de precaución**

Lea todas las etiquetas y rótulos adheridos al instrumento. En caso contrario, podrían producirse heridas personales o daños en el instrumento. Se incluye un símbolo, en caso de estar rotulado en el equipo, con una indicación de peligro o de advertencia en el manual.

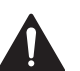

Este símbolo (en caso de estar colocado en el equipo) hace referencia a las instrucciones de uso o a la información de seguridad del manual.

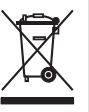

El equipo eléctrico marcado con este símbolo no se podrá desechar por medio de los sistemas europeos públicos de eliminación después del 12 de agosto de 2005. De acuerdo con las regulaciones locales y nacionales europeas (Directiva UE 2002/98/EC), ahora los usuarios de equipos eléctricos en Europa deben devolver los equipos viejos o que hayan alcanzado el término de su vida útil al fabricante para su eliminación sin cargo para el usuario.

*Nota: Para devolver los equipos para su reciclaje, póngase en contacto con el fabricante o distribuidor para obtener instrucciones acerca de cómo devolver equipos que han alcanzado el término de su vida útil, accesorios eléctricos suministrados por el fabricante y todo elemento auxiliar, para su eliminación.*

<span id="page-6-0"></span>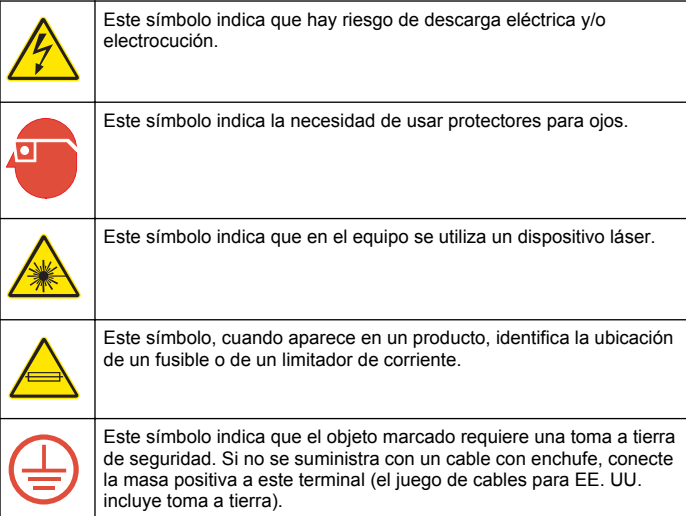

### **Certificación**

#### **Reglamentación canadiense sobre equipos que provocan interferencia, IECS-003, Clase A**

Registros de pruebas de control del fabricante.

Este aparato digital de clase A cumple con todos los requerimientos de las reglamentaciones canadienses para equipos que producen interferencias.

Cet appareil numèrique de la classe A respecte toutes les exigences du Rëglement sur le matériel brouilleur du Canada.

#### **FCC Parte 15, Límites Clase "A"**

Registros de pruebas de control del fabricante. Este dispositivo cumple con la Parte 15 de las normas de la FCC estadounidense. Su operación está sujeta a las siguientes dos condiciones:

**1.** El equipo no puede causar interferencias perjudiciales.

**2.** Este equipo debe aceptar cualquier interferencia recibida, incluyendo las interferencias que pueden causar un funcionamiento no deseado.

Los cambios o modificaciones a este equipo que no hayan sido aprobados por la parte responsable podrían anular el permiso del usuario para operar el equipo. Este equipo ha sido probado y encontrado que cumple con los límites para un dispositivo digital Clase A, de acuerdo con la Parte 15 de las Reglas FCC. Estos límites están diseñados para proporcionar una protección razonable contra las interferencias perjudiciales cuando el equipo está operando en un entorno comercial. Este equipo genera, utiliza y puede irradiar energía de radio frecuencia, y si no es instalado y utilizado de acuerdo con el manual de instrucciones, puede causar una interferencia dañina a las radio comunicaciones. La operación de este equipo en un área residencial es probable que produzca interferencia dañina, en cuyo caso el usuario será requerido para corregir la interferencia bajo su propio cargo. Pueden utilizarse las siguientes técnicas para reducir los problemas de interferencia:

- **1.** Desconecte el equipo de su fuente de alimentación para verificar si éste es o no la fuente de la interferencia.
- **2.** Si el equipo está conectado a la misma toma eléctrica que el dispositivo que experimenta la interferencia, conecte el equipo a otra toma eléctrica.
- **3.** Aleje el equipo del dispositivo que está recibiendo la interferencia.
- **4.** Cambie la posición de la antena del dispositivo que recibe la interferencia.
- **5.** Trate combinaciones de las opciones descritas.

### **Descripción general del producto**

### **APELIGRO**

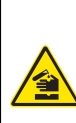

Peligro químico o biológico. Si este instrumento se usa para controlar un proceso de tratamiento y/o un sistema de suministro químico para el que existan límites normativos y requisitos de control relacionados con la salud pública, la seguridad pública, la fabricación o procesamiento de alimentos o bebidas, es responsabilidad del usuario de este instrumento conocer y cumplir toda normativa aplicable y disponer de mecanismos adecuados y suficientes que satisfagan las normativas vigentes en caso de mal funcionamiento del equipo.

### **APELIGRO**

<span id="page-7-0"></span>Si bien el controlador sc está certificado para ser utilizado en ubicaciones peligrosas Clase 1, División 2, su uso solo se autoriza cuando se instala con los sensores enumerados en Planos de Control 5860078. El controlador sc y FT660 sc NO pueden aplicarse en Ubicaciones Peligrosas Clase 1, División 2.

El FT660 sc es un instrumento de lectura continua para la gestión de filtros (Figura 1). El FT660 sc es adecuado para procesos ultra puros y todos aquellos que incluyan el control de agua limpia.

La luz de estado del cabezal se ilumina cuando se produce un error, y parpadea cuando se produce una advertencia o bien el cabezal no está correctamente instalado.

La parte posterior del cabezal cuenta con un borde moldeado que puede usarse para colgar el cabezal del borde del cuerpo del instrumento durante su mantenimiento.

#### **Figura 1 Descripción general del instrumento**

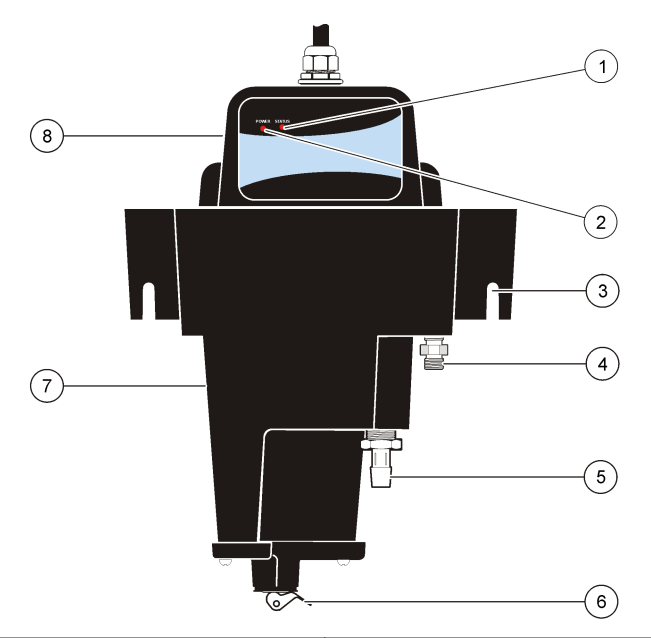

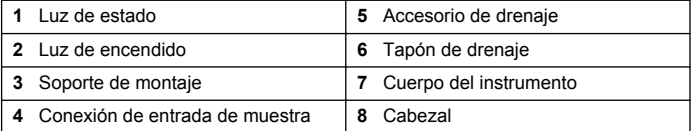

### **Componentes del producto**

Asegúrese de haber recibido todos los componentes ([Figura 2](#page-8-0)). Si faltan artículos o están dañados, póngase en contacto con el fabricante o el representante de ventas inmediatamente.

#### <span id="page-8-0"></span>**Figura 2 Componentes del instrumento**

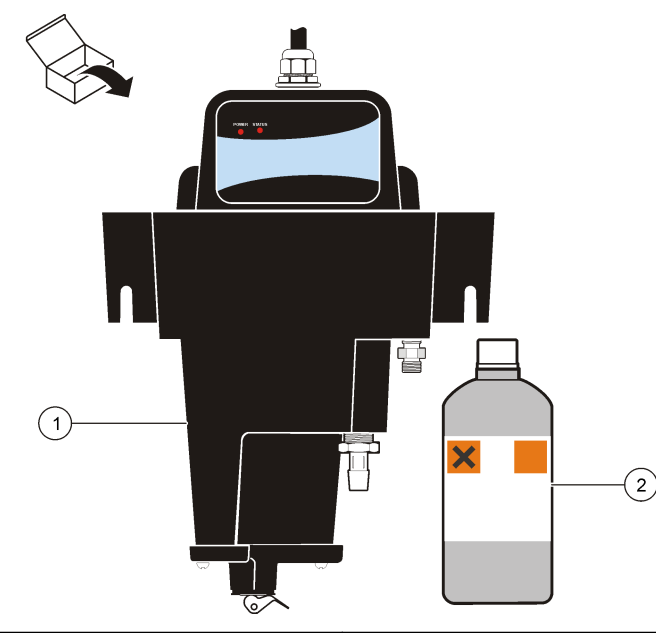

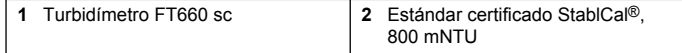

### **Instalación**

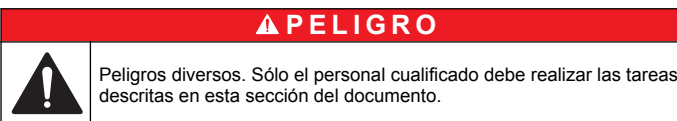

### **Guía para la instalación**

#### *A V I S O*

Una temperatura interna elevada puede dañar los componentes del instrumento.

- No trabaje con el instrumento bajo la luz solar directa o junto a una fuente de calor.
- Instale el instrumento en interiores, en un entorno limpio con la mínima vibración.

*Nota: La contaminación debida a partículas de la zona circundante es una de las principales causas de error.*

- Instale el nivel del instrumento.
- Mantenga el caudal y la temperatura de funcionamiento lo más constantes posible para obtener el mejor rendimiento.

### **Instalación mecánica**

#### **Montaje del instrumento**

Instale este instrumento en una superficie vertical y plana. Consulte los pasos ilustrados en la [Figura 3.](#page-9-0) El cliente deberá suministrar el material de montaje (dos tornillos ¼-20).

Instale el instrumento lo más cerca posible del punto de muestreo para reducir el tiempo de retardo del flujo de la muestra.

Consulte en la [Figura 4](#page-9-0) las dimensiones del instrumento y las especificaciones de holgura.

*Nota: Como alternativa, este instrumento puede instalarse sobre el soporte de pie opcional.*

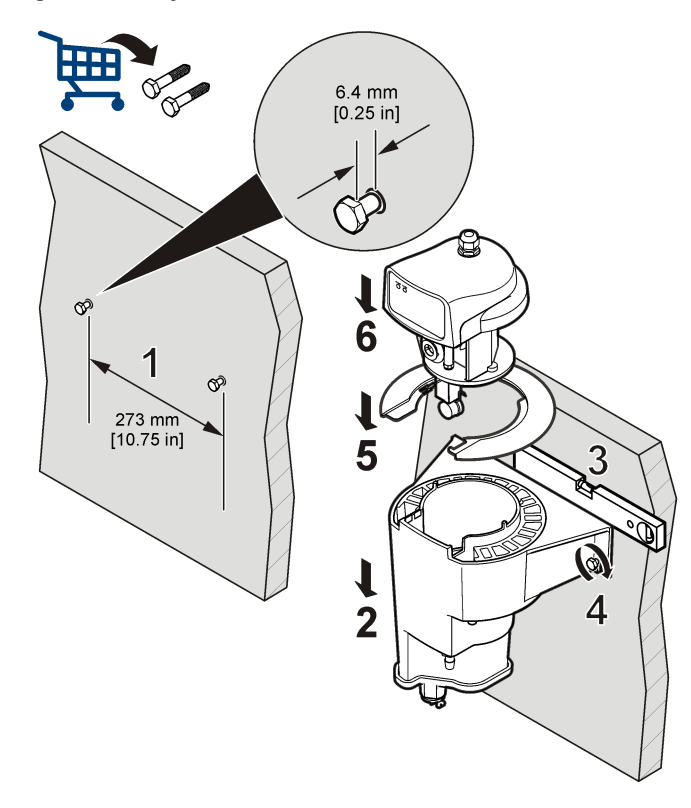

<span id="page-9-0"></span>**Figura 3 Montaje del instrumento Figura 4 Dimensiones del instrumento**

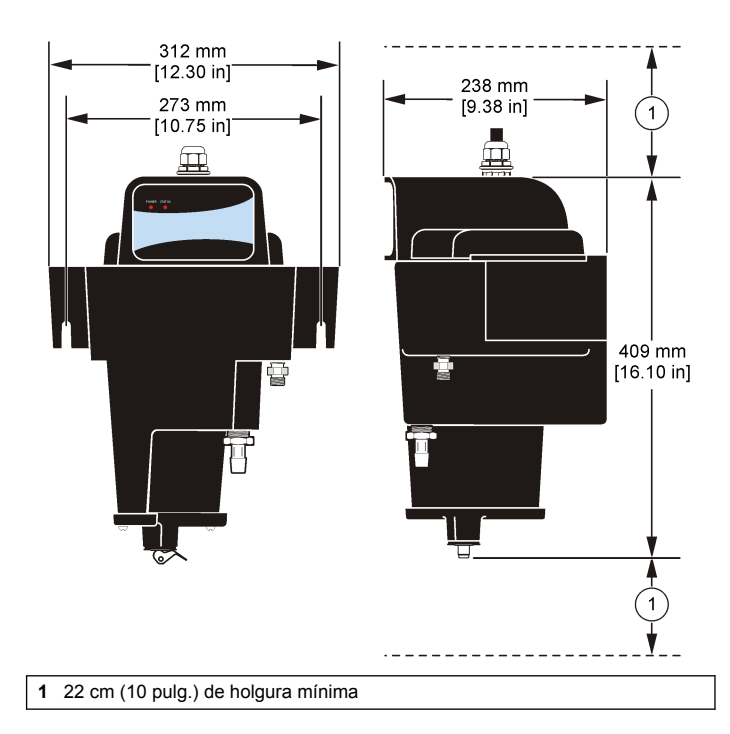

### <span id="page-10-0"></span>**Instalación eléctrica**

#### **Conexión de un controlador sc utilizando un accesorio de conexión rápida**

El instrumento puede conectarse a un controlador sc usando el accesorio codificado de conexión rápida (Figura 5). Hay disponibles cables alargadores. Conserve la tapa del conector para sellar la apertura del mismo en caso de que el instrumento deba retirarse. Consulte el manual del controlador sc para obtener más información.

#### **Figura 5 Accesorio de conexión rápida**

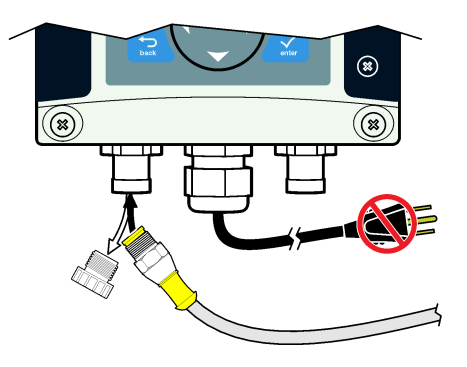

### **Instalación hidráulica**

#### **Aspectos importantes sobre la línea de muestras**

Seleccione un buen punto de muestreo que sea representativo para el rendimiento óptimo del instrumento. La muestra analizada debe ser representativa del estado de todo el sistema.

Para minimizar las lecturas erráticas:

- Saque muestras de lugares lo suficientemente alejados de los puntos en los que se añaden productos químicos a la corriente del proceso
- Asegúrese de que las muestras están lo suficientemente mezcladas
- Asegúrese de que todas las reacciones químicas se han completado

#### **Conexión de la corriente de muestra**

Conecte los tubos de entrada y drenaje de muestras a las conexiones ubicadas en el cuerpo del instrumento [\(Figura 1](#page-7-0) en la página 6). El cliente deberá suministrar los tubos de entrada y drenaje de muestras. Consulte en [Especificaciones](#page-4-0) en la página 3 los requerimientos de entubado.

Instale el o los tubos de muestras en un conducto de procesado de mayor tamaño para minimizar la interferencia de burbujas de aire o de sedimentos provenientes de la parte inferior del conducto. La mejor opción es un tubo de muestras que vaya por el centro de un conducto de procesado.

En [Figura 6](#page-11-0) se muestran ejemplos de métodos adecuados y no adecuados para instalar un tubo de muestra en un conducto de procesado.

Notas:

- Procure que los tubos de entrada y drenaje sean lo más cortos posibles para minimizar el tiempo de retardo del flujo de la muestra.
- Controle el caudal en el instrumento con un dispositivo de restricción de flujo en el tubo de muestras. Consulte en [Especificaciones](#page-4-0) en la página 3 las especificaciones de caudal.

*Nota: Un caudal superior a 750 ml/min provocará que el desbordamiento del instrumento por el drenaje, un menor rendimiento de la trampa de burbujas y lecturas incorrectas.*

#### <span id="page-11-0"></span>**Figura 6 Métodos de muestreo**

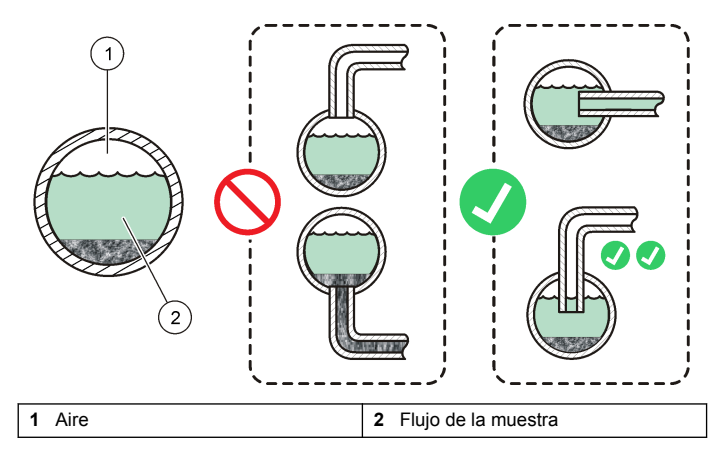

### **Operación**

### **Uso del controlador sc**

Antes de usar el instrumento con un controlador sc, familiarícese con el modo de operación del controlador sc. Consulte el manual de usuario del controlador sc para aprender a usar las funciones del menú y desplazarse por ellas.

### **Configuración del instrumento**

Utilice el menú Configure (Configurar) para introducir la información de identificación y las opciones de visualización del instrumento, así como para cambiar las opciones de configuración, almacenamiento y tratamiento de datos.

**1.** En el menú principal, seleccione Sensor Setup (Configuración del sensor), [Select Sensor] (Seleccionar sensor), Configure (Configurar).

**2.** Utilice las teclas de flecha para seleccionar una opción y confirme. Para introducir números, caracteres o signos de puntuación, pulse y mantenga presionada la tecla con la flecha hacia **ARRIBA** o hacia **ABAJO**. Pulse la tecla **DERECHA** para avanzar al siguiente espacio.

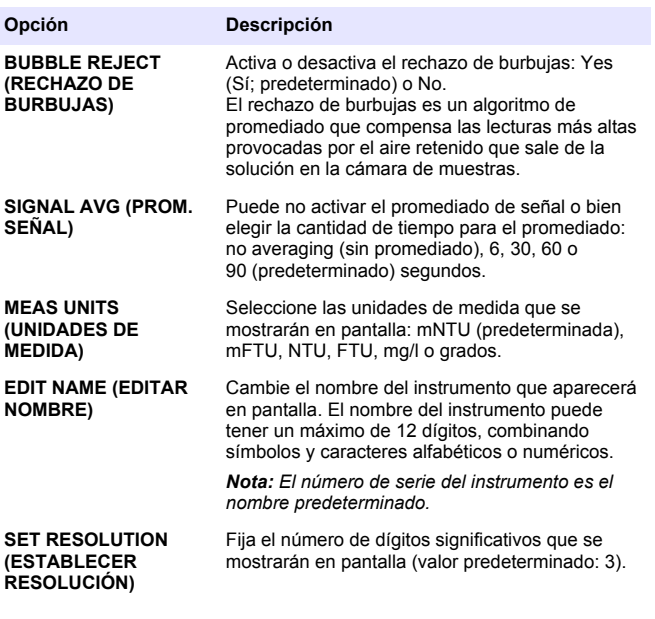

<span id="page-12-0"></span>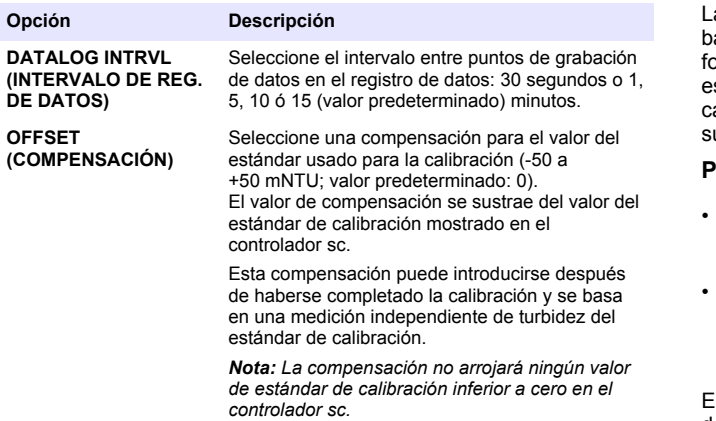

### **Registro de datos**

El controlador sc ofrece un registro de datos y un registro de eventos para cada instrumento. El registro de datos almacena datos de las mediciones a intervalos seleccionados. El registro de eventos almacena diversos tipos de eventos que se producen en los dispositivos, tales como cambios de configuración, alarmas y condiciones de advertencia.

El registro de datos y el registro de eventos pueden guardarse en formato CSV. Consulte las instrucciones en el manual de usuario del controlador sc.

### **Calibración**

La calibración se realiza en el cuerpo del instrumento o utilizando un kit de calibración opcional.

La calibración se lleva a cabo empleando 1 litro de estándar certificado de formazina estabilizada StablCal 800 ± 50 mNTU. No utilice otros tipos o valores de estándares. No utilice formazina preparada por el usuario.

Las especificaciones de rendimiento que aparecen en este manual se basan en la calibración realizada con el estándar certificado de formazina estabilizada StablCal, y solo se garantizan si se utiliza dicho stándar. El fabricante no garantiza el rendimiento del instrumento si se calibra con perlas de copolímeros de estireno-divinilbenceno u otras uspensiones.

#### **Preparación del estándar StablCal®**

- Antes de abrir una botella de estándar StablCal, limpie la superficie exterior de la misma con agua limpia para eliminar el polvo y otras partículas de suciedad.
- Gire la botella con cuidado e invierta su posición durante 1 minuto (unas 50 vueltas). No la sacuda. *Nota: La suspensión permanece estable de 30 a 60 minutos después de la mezcla.*

El estándar certificado StablCal es formazina estabilizada con un valor dentro del intervalo ± 1 mNTU. El valor, específico para esa pieza particular del producto, está impreso en la etiqueta. La variación de pieza a pieza será de ± 50 mNTU a partir del valor estándar, con una desviación estándar de menos de ± 5% dentro de una misma pieza.

#### **Notas sobre la calibración**

- Calibre el instrumento antes de usarlo por primera vez.
- Calibre el instrumento cada tres meses (o según estipulen los organismos de regulación).
- Calibre el instrumento después de haber realizado cualquier tarea de mantenimiento o reparación importante.
- Limpie siempre el instrumento justo antes de la calibración. Consulte la [Limpieza del instrumento](#page-20-0) en la página 19.
- Ponga en marcha el instrumento al menos 10 horas antes de la calibración.
- Para obtener los mejores resultados de calibración, calibre el instrumento cuando se encuentre a la misma temperatura que las condiciones de funcionamiento.
- La función Hold Outputs (Mantener salidas) se activa automáticamente durante el procedimiento de puesta a cero de electrónica y calibración. La función Hold Outputs (Mantener salidas)

<span id="page-13-0"></span>conserva los ajustes previos a la calibración de las salidas conectadas.

#### **Procedimiento de calibración**

- **1.** En el menú principal, seleccione Sensor Setup (Configuración del sensor), [Select Sensor] (Seleccionar sensor), Calibrate (Calibrar), StablCal Cal (Calibración StablCal).
- **2.** Seleccione el modo de salida disponible (Active [Activo], Hold [Sostenido] o Transfer [Transferido]) del cuadro de lista y confirme la selección.
- **3.** Retire el cabezal y la tapa de la trampa de burbujas del cuerpo del instrumento. Consulte la Figura 7.
- **4.** Asegúrese de que el cuerpo del instrumento está totalmente drenado.
- **5.** Introduzca el valor de turbidez presente en la etiqueta de la botella de estándar StablCal y confirme.
- **6.** Coloque un embudo en el extremo de la trampa de burbujas y vierta lentamente 800 mNTU de estándar StablCal por el embudo hasta llenar el cuerpo. Consulte la Figura 7.
- **7.** Coloque la tapa de la trampa de burbujas y el cabezal en el cuerpo del instrumento.

*Nota: Si el cabezal no se instala correctamente, el láser no se encenderá, y la lectura de la pantalla será de unos 0,000 mNTU o presentará un valor negativo. Además, la luz de estado roja del instrumento parpadeará una vez por segundo.*

- **8.** Cuando la lectura de turbidez se haya estabilizado (y después de más de 5 minutos), confirme para aceptar la lectura.
- **9.** Cuando la pantalla muestre "GOOD CAL! GAIN: X.XX ENTER TO CONT." (CALIBRACIÓN CORRECTA. GANANCIA: X.XX INTRO PARA CONTINUAR), confirme para guardar el valor de turbidez.

*Nota: Si en la pantalla aparece "BAD CAL!" (CALIBRACIÓN INCORRECTA), confirme para volver a calibrar o salga.*

**10.** Cuando en la pantalla aparezca "VERIFY CAL?" (¿VERIFICAR CALIBRACIÓN?), confirme para realizar una verificación de la calibración o salga sin verificarla.

- **11.** Realice una verificación de la calibración o introduzca las iniciales del operador para completar la calibración.
- **12.** Cuando la pantalla muestre "RETURN SENSOR TO MEASURE MODE" (VOLVER A ESTABLECER EL SENSOR EN MODO DE MEDICIÓN), confirme.

#### **Figura 7 Calibración del instrumento**

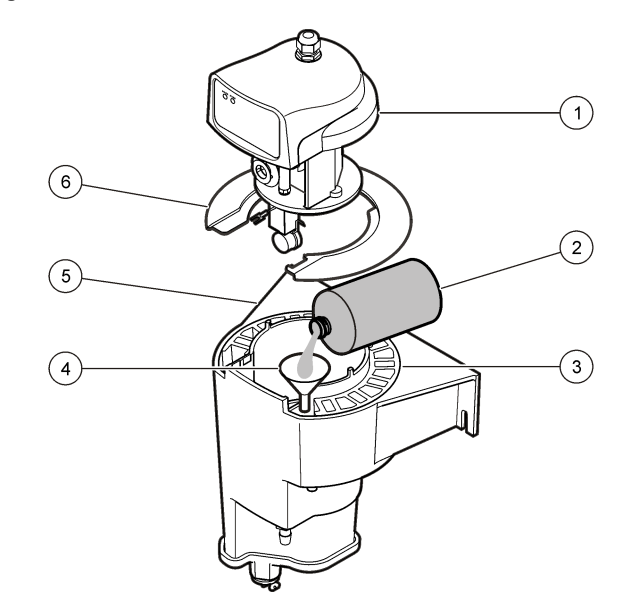

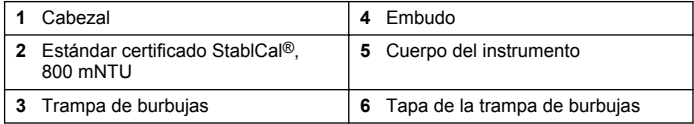

### <span id="page-14-0"></span>**Verificación de la calibración**

Realice una verificación inmediatamente después de cada calibración. Las verificaciones posteriores se compararán con respecto a la verificación inicial.

Realice una verificación de calibración una vez al mes entre calibraciones.

Una verificación de calibración es una comprobación que se realiza para asegurarse de que el instrumento está calibrado y que funciona correctamente.

#### **Tipos de verificaciones**

Pueden emplearse estándares tanto secos como húmedos para realizar verificaciones de calibración.

Para hacer una verificación con estándares húmedos, consulte Procedimiento de verificación con un estándar húmedo en la página 13.

Para hacer una verificación con estándares secos, consulte [Requisitos](#page-15-0) [previos al uso del estándar seco](#page-15-0) en la página 14 y después consulte una de estas dos secciones:

- [Verificación con un estándar seco y software](#page-15-0) en la página 14 en el caso de instrumentos con software de estándar seco.
- [Verificación con un estándar seco sin software](#page-18-0) en la página 17 en el caso de instrumentos que no tengan instalado el software de estándar seco.

#### **Procedimiento de verificación con un estándar húmedo**

Una verificación con un estándar húmedo se realiza utilizando 1 litro de estándar certificado de formazina estabilizada StablCal (0-5500 mNTU) para el instrumento. No utilice otros patrones. No utilice formazina preparada por el usuario.

*Nota: Para obtener los mejores resultados de verificación, limpie el instrumento antes de realizar una verificación con un estándar húmedo. Consulte la* [Limpieza](#page-20-0) [del instrumento](#page-20-0) *en la página 19.*

*Nota: El controlador sc no cuenta con la opción de fijar el criterio de aceptación o denegación (PFC [CAD]) para verificaciones con estándar húmedo. El valor PFC*

*(CAD) predeterminado es ± 50 mNTU (0,050 NTU) o el 5% de la lectura, el valor que sea más alto.*

- **1.** En el menú principal, seleccione Sensor Setup (Configuración del sensor), [Select Sensor] (Seleccionar sensor), Verification (Verificación), Perform Ver. (Realizar verificación).
- **2.** Seleccione el modo de salida disponible (Active [Activo], Hold [Sostenido] o Transfer [Transferido]) del cuadro de lista y confirme la selección.
- **3.** Seleccione el tipo de verificación WET (HÚMEDO) y confirme.
- **4.** Introduzca el valor de turbidez presente en la etiqueta de la botella de estándar StablCal y confirme.
- **5.** Cuando en la pantalla aparezca "DRAIN AND CLEAN BODY. ENTER TO CONT. ("DRENAR Y LIMPIAR EL CUERPO. INTRO PARA CONTINUAR"), enjuague totalmente el cuerpo del instrumento con agua con menos de 50 mNTU (0,05 NTU).
	- **a.** Retire el cabezal y la tapa de la trampa de burbujas del cuerpo del instrumento. Consulte la [Figura 7](#page-13-0) en la página 12.
	- **b.** Coloque un contenedor vacío bajo el instrumento.
	- **c.** Retire el tapón de drenaje de la parte inferior del cuerpo del instrumento. Consulte la [Figura 1](#page-7-0) en la página 6.

*Nota: No hay ningún riesgo de exposición al láser cuando el tapón de drenaje no está colocado. El láser se desactiva al retirar el cabezal.*

- **d.** Enjuague totalmente el cuerpo del instrumento con agua con menos de 50 mNTU (0,05 NTU).
- **e.** Coloque el tapón de drenaje en el instrumento.
- **6.** Prepare el estándar StablCal. Consulte la [Preparación del estándar](#page-12-0) [StablCal](#page-12-0)® en la página 11.
- **7.** Coloque un embudo en el extremo de la trampa de burbujas y vierta lentamente el estándar StablCal por el embudo para rellenar el cuerpo. Confirme. Consulte la [Figura 7](#page-13-0) en la página 12.
- **8.** Coloque la tapa de la trampa de burbujas y el cabezal en el cuerpo del instrumento.
- **9.** Cuando la lectura de turbidez se haya estabilizado (y después de más de 5 minutos), confirme para aceptar la lectura.
- <span id="page-15-0"></span>**10.** Si en la pantalla aparece "GOOD VER" (VERIFICACIÓN CORRECTA):
	- **a.** Seleccione ENTER INITIALS (INTRODUCIR INICIALES) y confirme.
	- **b.** Introduzca las iniciales del operador y confirme.
	- **c.** Seleccione RETURN SENSOR TO MEASURE MODE (VOLVER A ESTABLECER EL SENSOR EN MODO DE MEDICIÓN) y confirme.
- **11.** Si en la pantalla aparece "BAD VER." (VERIFICACIÓN INCORRECTA):
	- **a.** Para realizar la verificación de nuevo, confirme.

*Nota: Si la verificación falla dos veces, se mostrará el aviso "Please Recalibrate" (Volver a calibrar); después, la pantalla volverá al menú Calibrate (Calibrar). La verificación no se podrá realizar hasta que el instrumento se haya vuelto a calibrar.*

**b.** Para salir, pulse **BACK** (ATRÁS).

*Nota: La verificación incorrecta se guardará en el historial de verificaciones.*

#### **Requisitos previos al uso del estándar seco**

Para poder usar el estándar seco, el instrumento debe disponer de una placa de apertura especial. Consulte la [Figura 8](#page-16-0) en la página 15. El instrumento también puede contar con una actualización de software para instalar el software de estándar seco.

Los instrumentos fabricados antes de abril de 2008 no disponen de la placa de apertura especial. Los clientes pueden pedir e instalar la placa de apertura especial. Las instrucciones de instalación vienen suministradas con dicha placa.

Los instrumentos fabricados antes de abril de 2008 no tienen instalado el software de estándar seco. La actualización de software debe llevarla a cabo el fabricante.

A partir de abril de 2008, tanto la placa de apertura como el software de estándar seco se instalarán en el instrumento durante el proceso de fabricación.

#### **Verificación con un estándar seco y software**

Este procedimiento incluye instrucciones sobre cómo:

- Activar el software de estándar seco y configurar el criterio de aceptación o denegación para la verificación.
- Encontrar y guardar un valor de referencia para el estándar seco utilizando el software de estándar seco.
- Realizar una verificación con estándar seco utilizando el software de estándar seco.

Encontrar y guardar el valor de referencia del estándar seco inmediatamente después de calibrar el instrumento y tras cada calibración posterior. Consulte la [Asignar un valor de referencia al](#page-16-0) [estándar seco](#page-16-0) en la página 15.

El valor de referencia será con el que se compare toda verificación de calibración posterior hasta la siguiente calibración.

*Nota: Cuando no se utilice, conserve el estándar seco en la carcasa protectora.*

#### **Activación del software de estándar seco**

- **1.** En el menú principal, seleccione Sensor Setup (Configuración del sensor), [Select Sensor] (Seleccionar sensor), Calibrate (Calibrar), Verification (Verificación), CVM Select (Seleccionar CVM), Enable (Activar).
- **2.** Para fijar un valor de criterio de aceptación o denegación distinto del valor predeterminado recomendado (± 5 mNTU):
	- **a.** Seleccione Verification (Verificación), P/F Criteria (Criterio A/D) *Nota: La opción de menú P/F Criteria (Criterio A/D) solo está disponible si CVM se configuró como ENABLE (ACTIVADO) en el paso 1.*
	- **b.** Utilice las teclas de flecha para cambiar el valor de PFC (CAD, criterio de aceptación o denegación) y confirme.

El rango de PFC (CAD) oscila entre 5 y 250 nMTU.

#### <span id="page-16-0"></span>**Asignar un valor de referencia al estándar seco**

- **1.** Una vez calibrado el instrumento y tras introducir las iniciales del operador, la pantalla mostrará "VERIFY CAL?" ("¿VERIFICAR CALIBRACIÓN?"). Confirme para iniciar el proceso de verificación.
- **2.** Seleccione el tipo de verificación DRY (SECO) y confirme.
- **3.** Retire el cabezal del cuerpo del instrumento.
- **4.** Retire el estándar seco de la carcasa protectora. Consulte la Figura 8.
- **5.** Registre el número de serie del estándar seco. Consulte la Figura 8.
- **6.** Limpie, seque e inspeccione el estándar seco.
	- **a.** Utilice las toallitas desechables suministradas para limpiar el estándar seco.
	- **b.** Utilice un paño seco para secar el <sup>1</sup>/<sub>3</sub> superior del estándar seco. Consulte la Figura 8.
	- **c.** Asegúrese de que el cristal del estándar seco no presenta muescas ni arañazos.
- **7.** Instale el estándar seco.
	- **a.** Coloque el estándar seco en la placa de apertura. Asegúrese de que el seguro de bloqueo encaja en la muesca de la placa de apertura. Consulte la Figura 8.
	- **b.** Gire el estándar seco <sup>1</sup>/<sub>8</sub> de vuelta en el sentido de las agujas del reloj hasta que el estándar seco quede correctamente bloqueado.
	- **c.** Utilice un paño seco para eliminar las huellas dactilares y aceites del cristal del estándar seco.
- **8.** Coloque el cabezal en el cuerpo del instrumento.
- **9.** Introduzca el número de serie del estándar seco y, a continuación, confirme.
- **10.** Cuando la lectura del instrumento se estabilice, confirme para aceptar la lectura como valor de referencia.
- **11.** Retire el estándar seco del instrumento.
	- **a.** Retire el cabezal del cuerpo del instrumento.
- **b.** Gire el estándar seco <sup>1</sup>/<sub>8</sub> de vuelta en sentido contrario a las agujas del reloj y después retire el estándar seco de la placa de apertura.
- **c.** Coloque el cabezal en el cuerpo del instrumento.
- **12.** Confirme para acceder al modo de medición.
- **13.** Pulse **HOME** (INICIO) para mostrar las mediciones en línea.
- **14.** Coloque el estándar seco en la carcasa protectora.

#### **Figura 8 Instalación del estándar seco**

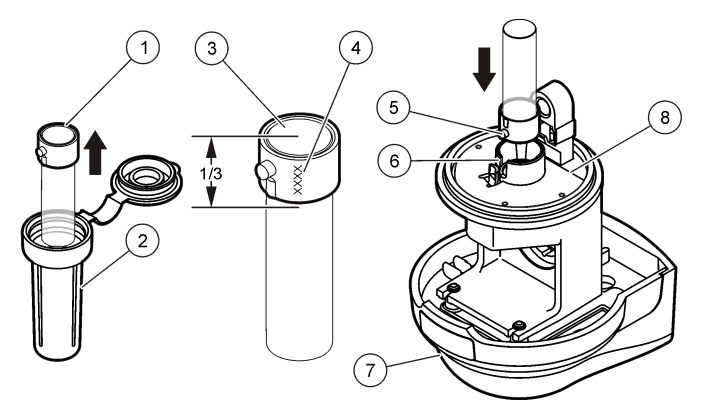

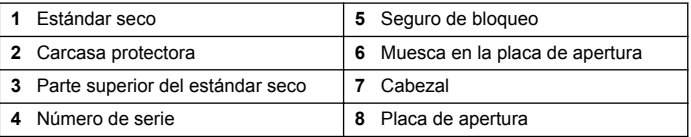

#### **Procedimiento de verificación con un estándar seco y software**

**1.** En el menú principal, seleccione Sensor Setup (Configuración del sensor), [Select Sensor] (Seleccionar sensor), Verification (Verificación), Perform Ver. (Realizar verificación).

- **2.** Seleccione el modo de salida disponible (Active [Activo], Hold [Sostenido] o Transfer [Transferido]) del cuadro de lista y confirme la selección.
- **3.** Seleccione el tipo de verificación DRY (SECO) y confirme.
- **4.** Retire el estándar seco de la carcasa protectora. Consulte la [Figura 8](#page-16-0) en la página 15.
- **5.** Asegúrese de que el número de serie en la pantalla sea el mismo que el número de serie impreso en el estándar seco y después confirme. Consulte la [Figura 8](#page-16-0) en la página 15.
- **6.** Retire el cabezal del cuerpo del instrumento.
- **7.** Limpie, seque e inspeccione el estándar seco.
	- **a.** Utilice las toallitas desechables suministradas para limpiar el estándar seco.
	- **b.** Utilice un paño seco para secar el <sup>1</sup>/<sub>3</sub> superior del estándar seco. Consulte la [Figura 8](#page-16-0) en la página 15.
	- **c.** Asegúrese de que el cristal del estándar seco no presenta muescas ni arañazos.
- **8.** Instale el estándar seco.
	- **a.** Coloque el estándar seco en la placa de apertura. Asegúrese de que el seguro de bloqueo encaja en la muesca de la placa de apertura. Consulte la [Figura 8](#page-16-0) en la página 15.
	- **b.** Gire el estándar seco <sup>1</sup>/<sub>8</sub> de vuelta en el sentido de las agujas del reloj hasta que el estándar seco quede correctamente bloqueado.
	- **c.** Utilice un paño seco para eliminar las huellas dactilares y aceites del cristal del estándar seco.
- **9.** Coloque el cabezal en el cuerpo del instrumento.
- **10.** Cuando la lectura del instrumento se estabilice, confirme.

En pantalla aparecerá el mensaje "GOOD VER." ( VERIFICACIÓN CORRECTA) o "BAD VER." (VERIFICACIÓN INCORRECTA). Si se muestra el mensaje "BAD VER." (VERIFICACIÓN INCORRECTA), significa que el instrumento no ha cumplido el PFC (CAD, criterio de aceptación o denegación), o bien no fue capaz de obtener una lectura estable. Consulte la [Tabla 1](#page-18-0) para identificar el resultado y qué acción debería llevarse a cabo.

**11.** Retire el estándar seco del instrumento.

- **a.** Retire el cabezal del cuerpo del instrumento.
- **b.** Gire el estándar seco <sup>1</sup>/<sub>8</sub> de vuelta en sentido contrario a las agujas del reloj y después retire el estándar seco de la placa de apertura.
- **c.** Coloque el cabezal en el cuerpo del instrumento.
- **12.** Confirme para acceder al modo de medición.
- **13.** Pulse **HOME** (INICIO) para mostrar las mediciones en línea.
- **14.** Coloque el estándar seco en la carcasa protectora.

#### **Tabla 1 Interpretación de los valores de verificación**

<span id="page-18-0"></span>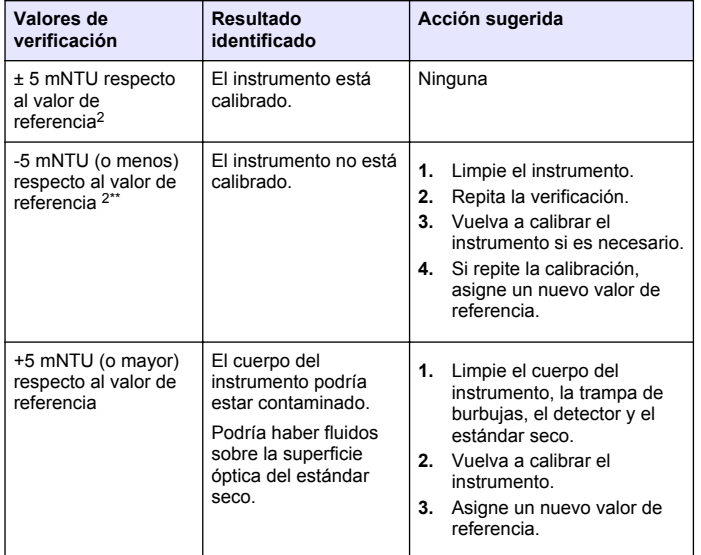

Si el instrumento no cumple el PFC (CAD) de forma continuada, póngase en contacto con el fabricante.

Un valor notablemente bajo es igual a un 25 % o menos del valor especificado. Un valor notablemente bajo puede producirse debido a un mal funcionamiento de la fuente de luz o el detector. Si el valor de verificación es notablemente bajo de forma continuada, envíe el instrumento al fabricante para su reparación.

### **Verificación con un estándar seco sin software**

Este procedimiento incluye instrucciones sobre cómo:

- Asignar un valor de referencia inicial al estándar seco sin el software de estándar seco.
- Realizar una verificación con estándar seco sin el software de estándar seco.

Localizar y guardar un valor de referencia para el estándar seco inmediatamente después de calibrar el instrumento y tras cada calibración posterior. Consulte la Asignar un valor de referencia al estándar seco en la página 17.

El valor de referencia será con el que se compare toda verificación de calibración posterior hasta la siguiente calibración.

*Nota: Este procedimiento puede llevarse a cabo en instrumentos que utilicen el controlador AquaTrend® registrando manualmente el valor de referencia para el estándar seco, el criterio de aceptación o denegación (PFC [CAD]) para la verificación y el valor de verificación.*

*Nota: Cuando no se utilice, conserve el estándar seco en la carcasa protectora.*

#### **Asignar un valor de referencia al estándar seco**

- **1.** Retire el cabezal del cuerpo del instrumento.
- **2.** Retire el estándar seco de la carcasa protectora. Consulte la [Figura 8](#page-16-0) en la página 15.
- **3.** Limpie, seque e inspeccione el estándar seco.
	- **a.** Utilice las toallitas desechables suministradas para limpiar el estándar seco.
	- **b.** Utilice un paño seco para secar el <sup>1</sup>/<sub>3</sub> superior del estándar seco. Consulte la [Figura 8](#page-16-0) en la página 15.
	- **c.** Asegúrese de que el cristal del estándar seco no presenta muescas ni arañazos.
- **4.** Instale el estándar seco.
	- **a.** Coloque el estándar seco en la placa de apertura. Asegúrese de que el seguro de bloqueo encaja en la muesca de la placa de apertura. Consulte la [Figura 8](#page-16-0) en la página 15.
	- **b.** Gire el estándar seco <sup>1</sup>/<sub>8</sub> de vuelta en el sentido de las agujas del reloj hasta que el estándar seco quede correctamente bloqueado.
	- **c.** Utilice un paño seco para eliminar las huellas dactilares y aceites del cristal del estándar seco.
- **5.** Coloque el cabezal en el cuerpo del instrumento.
- **6.** Cuando la lectura del instrumento se estabilice, registre el valor.

<span id="page-19-0"></span>Este es uno de los tres valores que se utilizarán para calcular un valor promedio. El valor promedio será el valor de referencia final.

- **7.** Prepare el estándar seco para realizar una nueva medición.
	- **a.** Retire el cabezal del cuerpo del instrumento.
	- **b.** Gire el estándar seco <sup>1</sup>/<sub>8</sub> de vuelta en sentido contrario a las agujas del reloj y después retire el estándar seco de la placa de apertura.
	- **c.** Realice los pasos 3 a 5.
- **8.** Cuando la lectura del instrumento se estabilice, registre el valor.
- **9.** Repita el paso 7.
- **10.** Cuando la lectura del instrumento se estabilice, registre el valor.
- **11.** Calcule y registre el promedio de los tres valores registrados. El valor promedio es el valor de referencia final del estándar seco para este instrumento específico.
- **12.** Junto al valor de referencia final, registre el número de serie del instrumento y el número de serie del estándar seco. Consulte la [Figura 8](#page-16-0) en la página 15.

*Nota: El valor de referencia final del estándar seco solo es aplicable para la combinación del estándar seco y el instrumento utilizado para su medición.*

- **13.** Retire el estándar seco del instrumento.
	- **a.** Retire el cabezal del cuerpo del instrumento.
	- **b.** Gire el estándar seco <sup>1</sup>/<sub>8</sub> de vuelta en sentido contrario a las agujas del reloj y después retire el estándar seco de la placa de apertura.
	- **c.** Coloque el cabezal en el cuerpo del instrumento.

**14.** Coloque el estándar seco en la carcasa protectora.

#### **Procedimiento de verificación con un estándar seco sin software**

- **1.** Realice los pasos 1 al 5 de [Asignar un valor de referencia al](#page-18-0) [estándar seco](#page-18-0) en la página 17.
- **2.** Cuando la lectura del instrumento se estabilice, registre el valor.
- **3.** Consulte la [Tabla 1](#page-18-0) en la página 17 para identificar el resultado y qué acción debería llevarse a cabo.

*Nota: en la* [Tabla 1](#page-18-0) *en la página 17 se asume un PFC (CAD, criterio de aceptación o denegación) de ±5 mNTU.*

- **4.** Retire el estándar seco del instrumento.
	- **a.** Retire el cabezal del cuerpo del instrumento.
	- **b.** Gire el estándar seco <sup>1</sup>/<sub>8</sub> de vuelta en sentido contrario a las agujas del reloj y después retire el estándar seco de la placa de apertura.
	- **c.** Coloque el cabezal en el cuerpo del instrumento.
- **5.** Coloque el estándar seco en la carcasa protectora.

### **Historial de calibración y verificación**

Los registros del historial de calibración y verificación contienen información sobre las últimas 12 calibraciones y las últimas 12 verificaciones.

Para acceder a los registros del historial de calibración, seleccione Sensor Setup (Configuración del sensor), [Select Sensor] (Seleccionar sensor), Calibrate (Calibrar), Cal History (Historial de calibración).

Para acceder a los registros del historial de verificación, seleccione Sensor Setup (Configuración del sensor), [Select Sensor] (Seleccionar sensor), Calibrate (Calibrar), Verification (Verificación).

Pulse Confirm (Confirmar) para desplazarse por un registro del historial. Tras haberse mostrado las 12 entradas, la pantalla volverá al menú. Pulse **BACK** (ATRÁS) para volver al menú.

Una entrada del historial de verificación muestra lo siguiente:

- Valor del estándar de certificación empleado
- Lectura de turbidez durante la verificación
- Iniciales del operador
- Fecha y hora

Una entrada del historial de calibración muestra lo siguiente:

- Valor de ganancia
- Iniciales del operador
- Fecha y hora

#### <span id="page-20-0"></span>Notas:

- Los datos de historial se guardan de la siguiente manera: el primero en entrar es el primero en salir. Cuando un registro de historial está lleno, se almacena la entrada más reciente y se elimina la más antigua.
- Al recibir el instrumento de fábrica, se mostrarán los valores predeterminados o espacios en blanco en la información del historial. Estos valores se van reemplazando con los datos reales a medida que se archiva el registro de historial.

### **Mantenimiento**

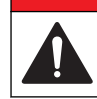

#### **APELIGRO**

Peligros diversos. Sólo el personal cualificado debe realizar las tareas descritas en esta sección del documento.

### **Cronograma de mantenimiento**

### *A V I S O*

El módulo láser y el sistema de detección son piezas no reparables por el usuario. Para su sustitución, póngase en contacto con el servicio de asistencia técnica.

Limpie el instrumento al menos una vez al mes. Puede que haya que limpiar el instrumento con más frecuencia en función de la calidad del agua.

### **Limpieza del instrumento**

### **A D V E R T E N C I A**

No retire la placa inferior del instrumento ni el tapón de drenaje cuando el cabezal esté instalado y el instrumento esté funcionando. La consecuencia sería un riesgo de exposición a Radiación Clase 3B.

### **A D V E R T E N C I A**

Peligro de lesión personal. Nunca retire las cubiertas del instrumento. Este instrumento utiliza un láser, por lo que el usuario corre el riesgo de lesionarse si queda expuesto al mismo.

Es muy difícil ver sedimentos de un tamaño que pueda pasar junto con el efluente del filtro. La exactitud de la lectura puede verse afectada si el instrumento no se limpia periódicamente. La aparición de ruido (fluctuación) en las lecturas puede indicar que es necesario limpiar el instrumento.

Siga las ilustraciones paso a paso para limpiar el instrumento.

Asegúrese de eliminar cualquier resto de las esquinas interiores y otras zonas internas de difícil acceso.

Haga una verificación de la calibración después de completar este procedimiento si no se va a realizar una calibración inmediatamente.

#### **Herramientas y materiales necesarios:**

- Cepillo suave
- Cepillo para tubos de ensayo
- Solución limpiadora (25 ml de lejía de uso doméstico en 3,78 l de agua o 1 ml de detergente para laboratorio [esto es, Liqui-nox] en 1 l de agua)
- Agua con menos de 50 mNTU (0,05 NTU)

*Nota: Vierta la solución limpiadora en un recipiente capaz de contener la trampa de burbujas en su totalidad.*

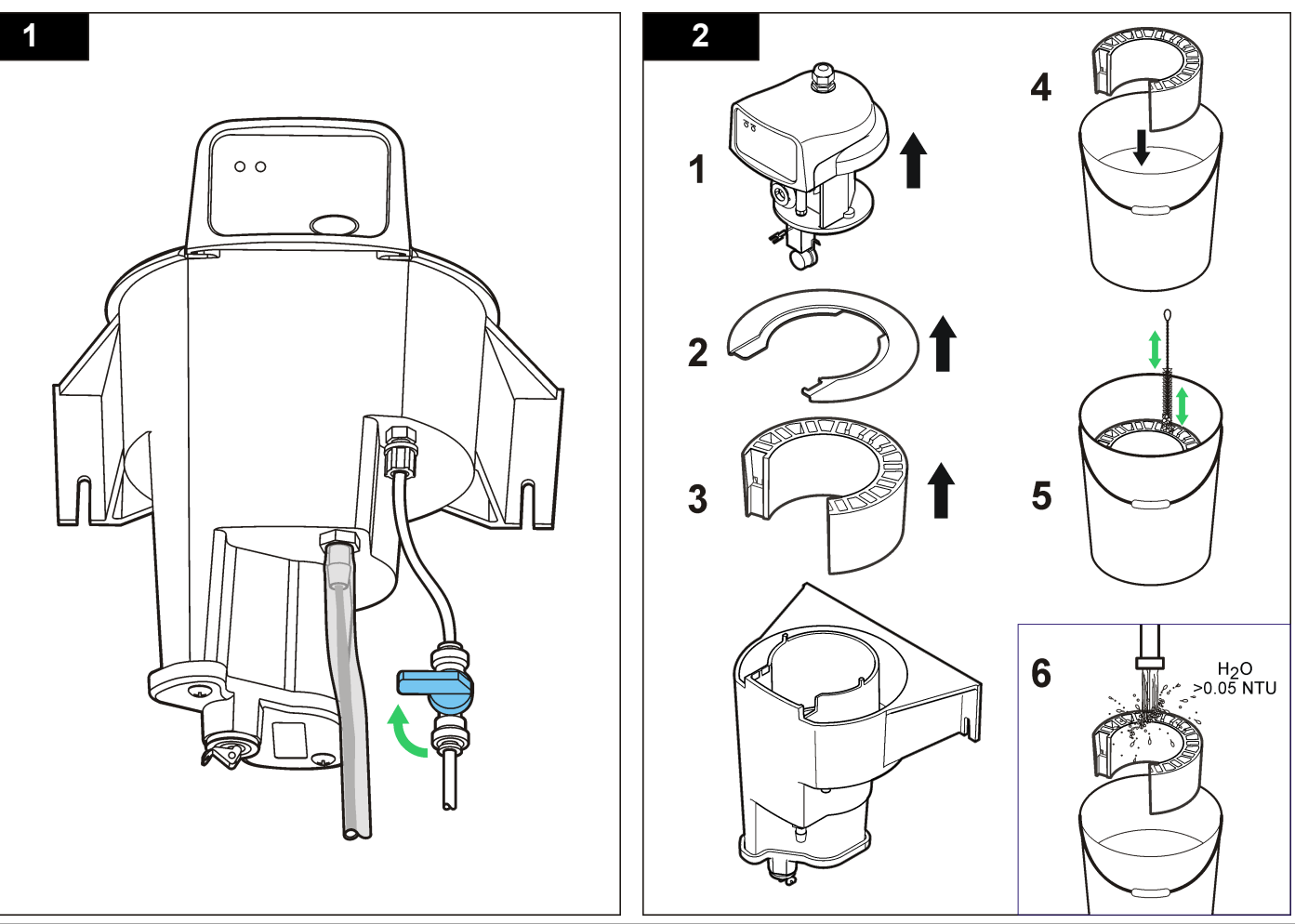

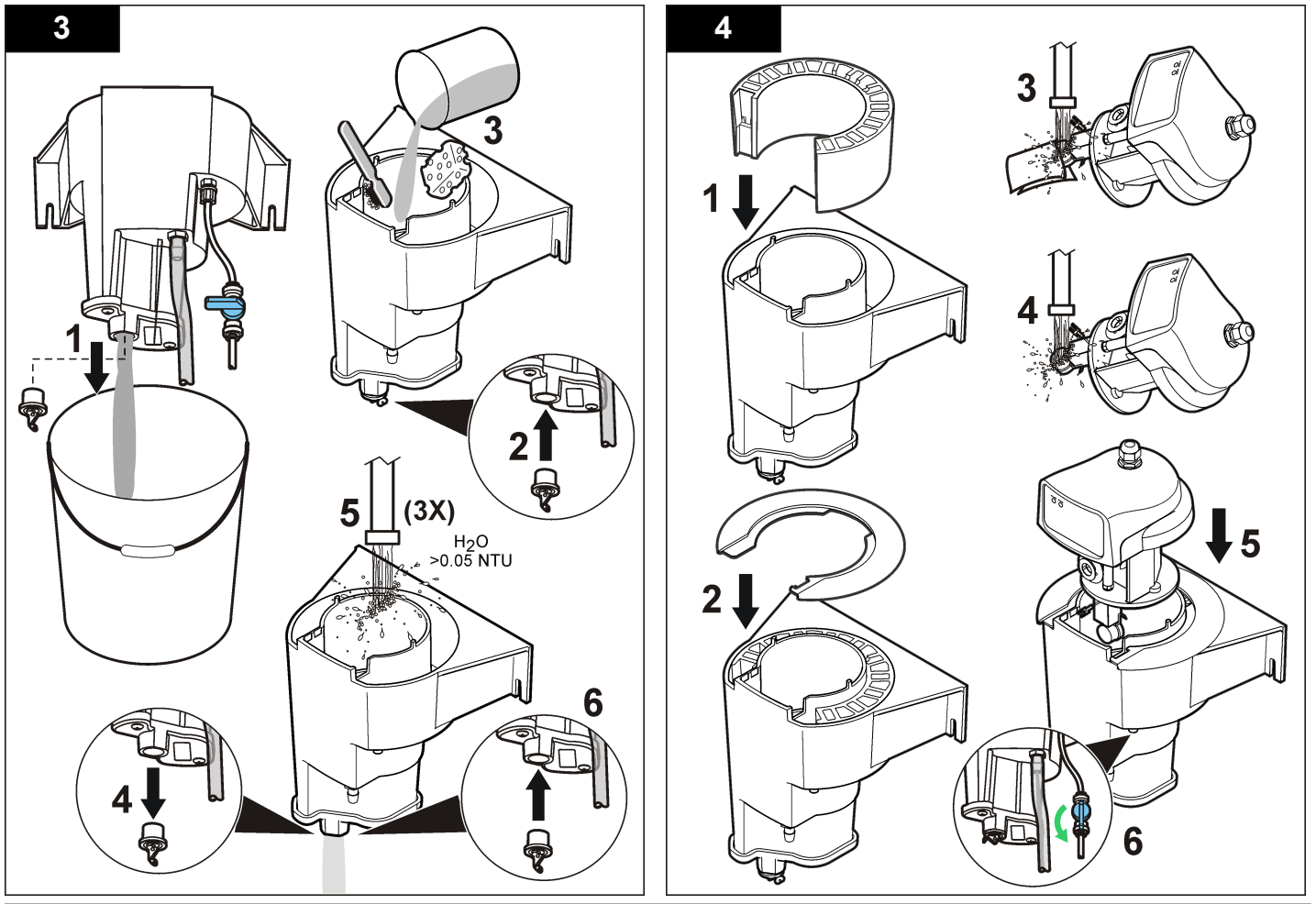

#### <span id="page-23-0"></span>**Limpieza de posibles derrames**

### **P R E C A U C I Ó N**

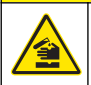

Peligro por exposición a sustancias químicas. Deshágase de los productos químicos y los residuos de acuerdo con las normativas locales, regionales y nacionales.

- **1.** Cumpla todos los protocolos de seguridad del centro relativos al control de derrames.
- **2.** Deseche los residuos conforme a las normativas vigentes.

### **Solución de problemas**

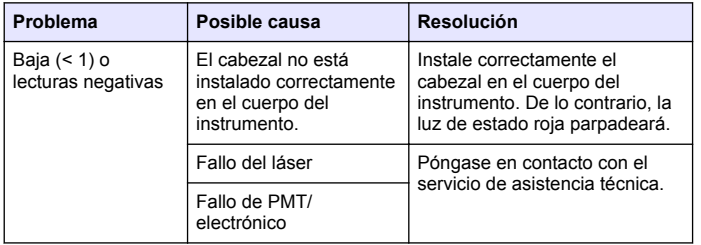

### **Errores**

Cuando se produce un error:

- La lectura aparece y desaparece en la pantalla de medición.
- Todas las salidas se mantienen.
- La luz de estado roja del instrumento se enciende.

Para acceder a los errores actuales del instrumento, seleccione Diagnostics (Diagnóstico), [Select Sensor] (Seleccionar sensor), Error List (Lista de errores).

Seleccione un error y confirme para identificar la causa del mismo. Consulte la Tabla 2.

#### **Tabla 2 Lista de errores**

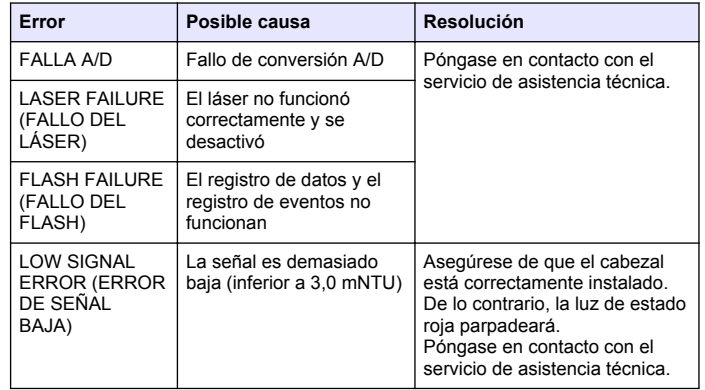

### **Advertencias**

Cuando se produce una advertencia:

- En la parte inferior de la pantalla de medición empieza a parpadear un icono de advertencia y aparece un mensaje.
- La luz de estado roja del instrumento empezará a parpadear.

Las advertencias no afectan al funcionamiento de los menús, relés y salidas.

Para acceder a la lista de advertencias actuales del instrumento, seleccione Diagnostics (Diagnóstico), [Select Sensor] (Seleccionar sensor), Warning List (Lista de advertencias).

Seleccione una advertencia y confirme para identificar la causa de la advertencia. Consulte la [Tabla 3.](#page-24-0)

<span id="page-24-0"></span>*Nota: Una advertencia puede usarse para activar un relé. El controlador sc puede usarse para fijar niveles de advertencia para identificar la gravedad de la advertencia. Consulte el manual de usuario del controlador sc.*

#### **Tabla 3 Lista de advertencias**

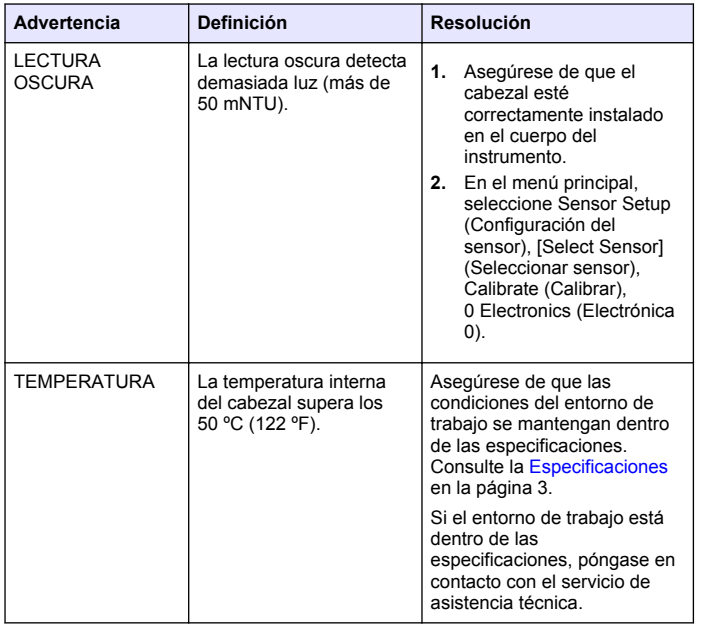

#### **Tabla 3 Lista de advertencias (continúa)**

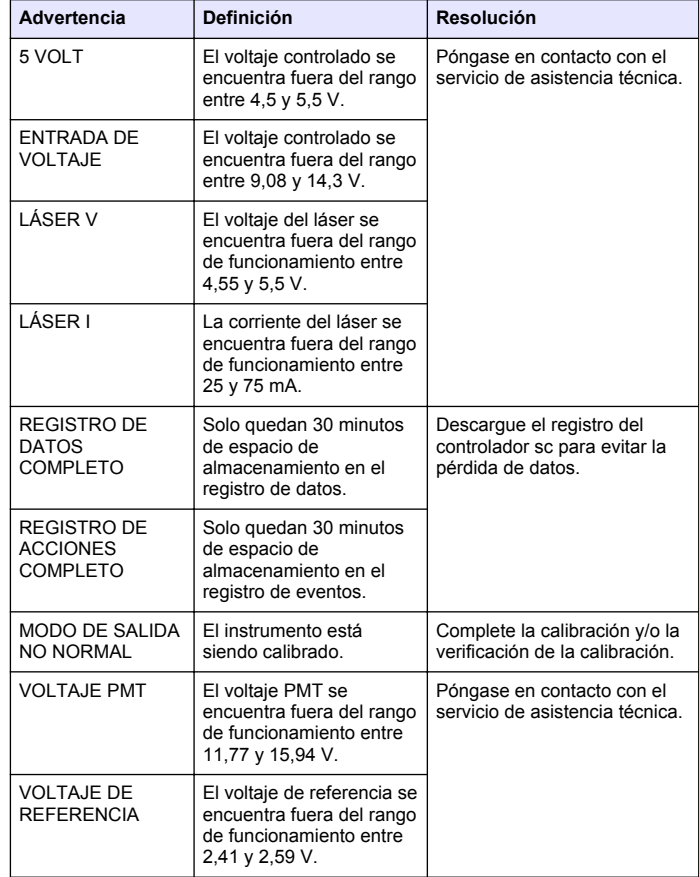

### <span id="page-25-0"></span>**Menú de diagnóstico y prueba**

El menú de diagnóstico y prueba muestra información actual acerca del instrumento. Consulte la Tabla 4.

Para acceder a este menú, seleccione Sensor Setup (Configuración del sensor), [Select Sensor] (Seleccionar sensor), Diag/Test (Diagnóstico/ Prueba)

#### **Tabla 4 Menú DIAG/PRUEBA**

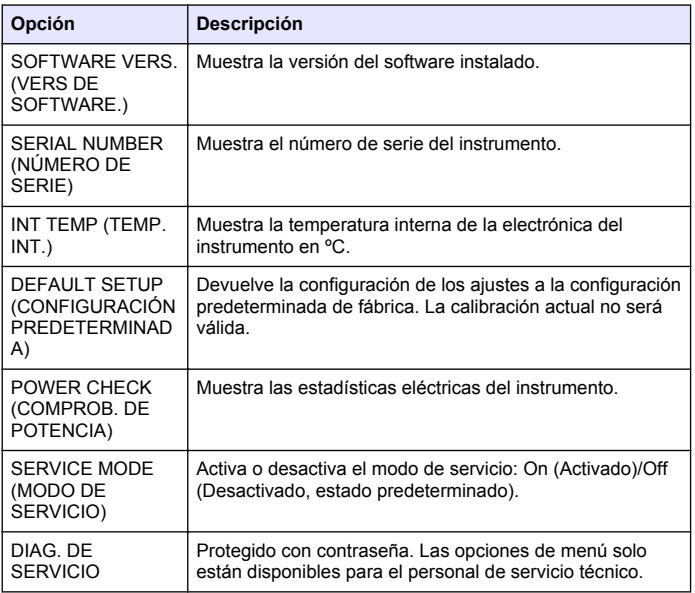

### **Teoría de operación**

El nefelómetro FilterTrak 660 sc utiliza la detección nefelométrica de dispersión de luz de las partículas en una muestra. El diseño óptico se muestra en la [Figura 9](#page-26-0). La geometría de la fuente de luz incidente y la línea central hacia la fibra de recepción del detector se fija a 90 grados, que coincide con el ángulo de detección asociado con la tecnología de la nefelometría actual.

La fuente de luz es un diodo láser con una longitud de onda de 660 nm. El sistema de respuesta está optimizado para detectar esta longitud de onda específica. Por otra parte, la luz incidente se colima en un haz estrecho que resulta en una densidad de energía de haz relativamente alta. La alta densidad de energía resulta en una intensidad dispersada de partículas más pequeñas. Por otra parte, la porción del haz estrecho que pasa a través de la muestra sin dispersarse es absorbida por una trampa de luz que se encuentra en la parte inferior del bastidor del nefelómetro. Estas características se combinan para crear un sistema de medición con una luz parásita mucho más baja.

El aparato de detección del nefelómetro FilterTrak 660 sc se conecta mediante tecnología de fibra óptica para transmitir una señal de luz dispersada al detector. La fuente de alta energía y el detector sensible se combinan para producir una señal fuerte aún en los niveles de turbidez más bajos. La optimización de los componentes ópticos resulta en un aumento de sensibilidad de más de dos órdenes de magnitud sobre la sensibilidad que se alcanza con los mejores turbidímetros en uso hoy. Esto posibilita una línea de base muy estable capaz de detectar un cambio de turbidez de hasta 0,05 mNTU (1.000 NTU = 1.000 mNTU). Ya que a la sensibilidad se la define como la detección de un cambio de turbidez, el valor numérico más bajo que un instrumento puede leer no es tan significativo como el cambio más pequeño que puede detectar.

#### <span id="page-26-0"></span>**Figura 9 Configuración óptica del nefelómetro láser**

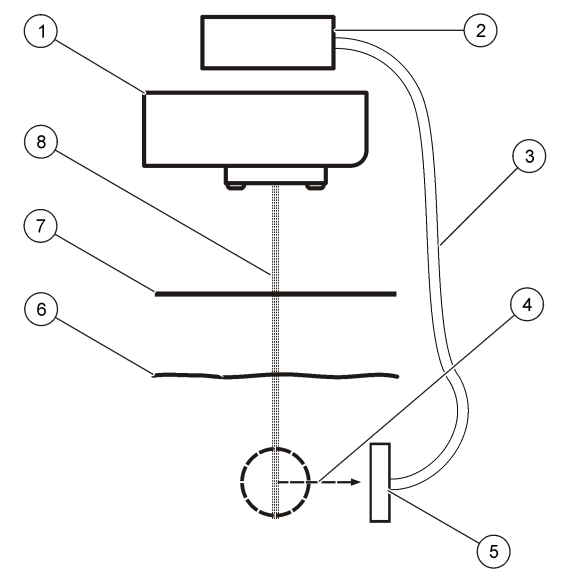

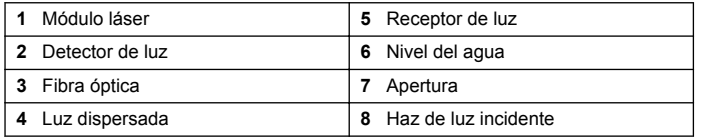

### **Parámetro DSR**

El modelo FilterTrak 660 sc ofrece un parámetro complementario para la medición del nefelometría láser. Este parámetro se conoce como desviación estándar relativa (DSR). Se trata de un parámetro sin dimensiones que proporciona una evaluación cuantitativa de la variabilidad (fluctuación) de la medición de turbidez con láser. Estudios han revelado que la línea base de la medición de turbidez con

frecuencia aumentará en fluctuación antes de que la medición de turbidez láser real comience a aumentar en respuesta a un evento de partículas. El parámetro DSR también ha demostrado ser más sensible a un evento de turbidez, además de funcionar como evento precursor de un pico de turbidez. El boletín de información técnica de Hach "Introducción a la nefelometría láser: Una alternativa a los métodos convencionales de análisis de partículas", Literatura, sección 7044, Apéndice B, proporciona más información sobre la aplicación y el uso del parámetro DSR.

La sensibilidad del parámetro DSR está directamente relacionada con el diseño del instrumento del nefelómetro FT660 sc. Esto se debe a la creación óptica de un volumen de análisis más pequeño dentro del sensor de turbidez. (El volumen de la vista o el análisis es volumen de muestra dentro del bastidor del turbidímetro que se ve desde la ventana del detector.) Este volumen es pequeño pero está bien definido por el diseño óptico. Este volumen también contiene una alta densidad de energía desde el haz de luz incidente, que puede dispersarse fácilmente con una partículas o unas pocas. Cuando la partícula pasa a través del volumen de vista, hay un rápido aumento en la señal de luz dispersada mientras esa partícula se encuentra en el volumen de vista. Cuando la partícula sale del volumen de vista, la señal disminuye rápidamente. El cambio en la señal no es frecuente y esta inestabilidad de la señal se cuantifica con el parámetro DSR.

El valor DSR se calcula como la desviación estándar dividida por la media de un conjunto de mediciones dadas. El resultado, se multiplica por 100 y se expresa como porcentaje. La ecuación 1 proporciona el cálculo utilizado para determinar el valor DSR:

DSR = (desviación estándar $_n$  ÷ media $_n$ ) × 100

Donde n = número de mediciones usadas

El cálculo DSR se logra a través de un proceso de evaluación de las últimas siete mediciones de turbidez más recientes. A partir de las siete mediciones, se calcula la desviación estándar y el promedio. A continuación se muestra el valor en la línea de medición secundaria del controlador sc. Cuando se muestra la medición de turbidez, el valor reemplaza la medición más antigua de las siete mediciones, se vuelve a calcular el DSR y se muestra en pantalla. A esto se lo denomina medición DSR continua y se actualiza cada un segundo.

<span id="page-27-0"></span>El parámetro DSR se trata como un parámetro de control independiente y separado relacionado con la medición de turbidez láser. El parámetro se actualiza a cada segundo, la misma velocidad a la que se actualiza el valor de turbidez láser. El DSR es muy útil como parámetro de advertencia temprana para un evento de turbidez inminente y como parámetro complementario del parámetro turbidez (un pico de turbidez también se complementará con un pico en el parámetro DSR). El parámetro ha sido diseñado para que sea muy sensible a las partículas en el rango de 1 a 10 µm a concentraciones muy bajas. Si bien el parámetro de turbidez láser actualmente está aprobado por el control regulatorio, el parámetro DSR no es un parámetro de control aprobado por el ente regulador.

### **Estudio de correlación entre los estándares de caolín y la turbidez medida**

Se realizó un estudio en el nefelómetro láser FilterTrak 660 sc (FT660 sc) para determinar la correlación específica entre los valores de caolín y de NTU registrados al utilizar este instrumento. Se prepararon dos juegos de estándares de caolín para la medición de turbidez. Cada juego se preparó a partir de una pieza independiente de patrón madre de caolín suministrada por el fabricante. Cada estándar de prueba se preparó usando agua ultra-filtrada inmediatamente antes de la medición.

Después de la preparación, se introdujo cada uno de los estándares en el FT660 sc, comenzando por el que presentaba el valor inferior. Las mediciones del estándar se realizaron a intervalos de 30 segundos y se registraron entre 15 y 25 mediciones de cada estándar. A partir de la medición de un estándar de prueba específico, se determinó el promedio y la desviación estándar correspondientes.

La Tabla 5 muestra lo siguiente:

- Las mediciones de turbidez promediadas obtenidas a partir de cada una de las dos piezas de estándar de caolín
- La desviación típica combinada de estas dos piezas de estándares de caolín
- El intervalo de confianza del 95% (previsto) y el porcentaje de error esperado en la preparación para cada valor estándar

Los resultados muestran una gran correlación entre mg/l de caolín y NTU. La correlación es mejor que un porcentaje sobre el rango de medición de FT660 sc. Los valores de correlación resumidos del estudio completo se muestran en la [Tabla 6](#page-28-0).

Si bien había una fuerte correlación entre los valores mg/l y NTU al usar el dispositivo FT660 sc, la reproducibilidad de estas mediciones era deficiente en los dos estándares de caolín más bajos. Esto se muestra en la Tabla 5, donde las desviaciones típicas combinadas y los intervalos de confianza del 95% previstos son muy altos. El error se atribuyó principalmente a la variabilidad de pieza a pieza en la preparación y posteriores mediciones de cada patrón.

A partir de los datos recopilados en este estudio, se determinó que 1,0 mg/l de caolín equivale a 1,0 NTU de turbidez.

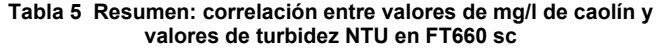

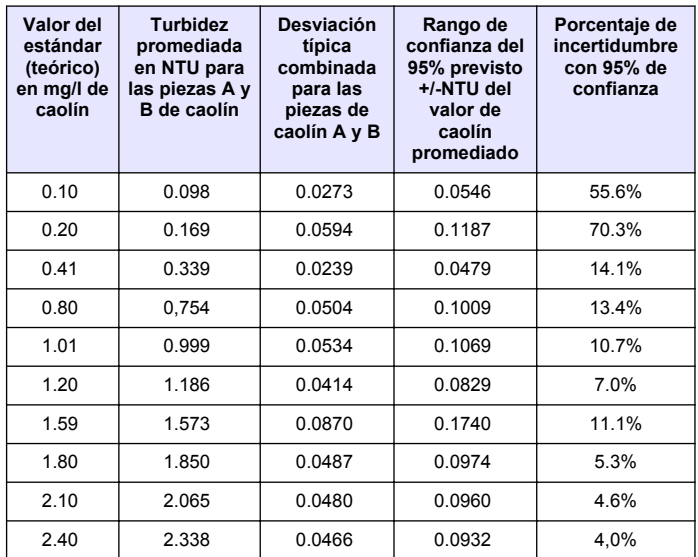

<span id="page-28-0"></span>**Tabla 6 Resumen estadístico de correlación entre mg/l de caolín y NTU**

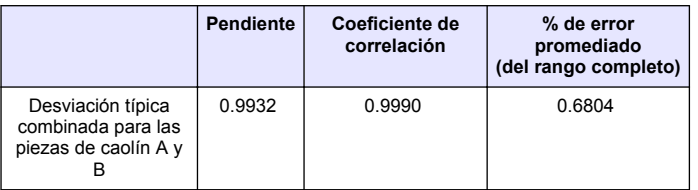

### **Piezas de repuesto y accesorios**

*Nota: Los números de producto y artículo pueden variar para algunas regiones de venta. Comuníquese con el distribuidor correspondiente o visite el sitio Web de la compañía para obtener la información de contacto.*

#### **Piezas de repuesto**

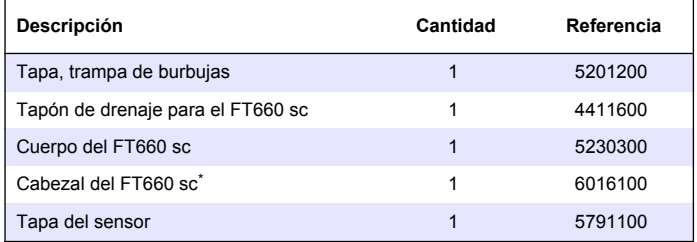

Compatible únicamente con 5230300.

#### **Accesorios**

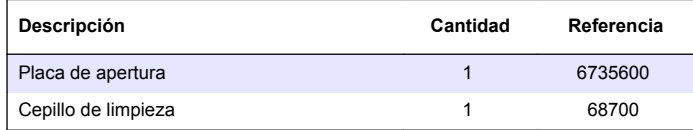

### **Piezas de repuesto y accesorios (continúa)**

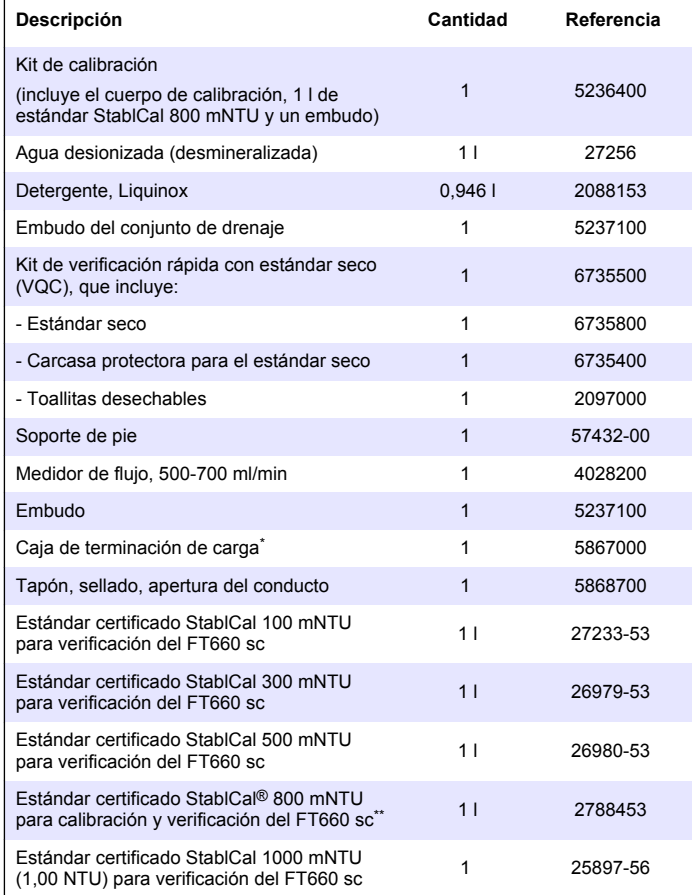

### **Piezas de repuesto y accesorios (continúa)**

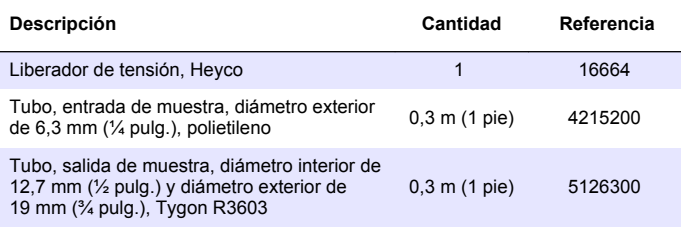

Requerida si la distancia entre el instrumento y el controlador sc es

superior a 31 m (101 pies) \*\* Aprobado por la EDA para calibración.

#### **HACH COMPANY World Headquarters**

P.O. Box 389, Loveland, CO 80539-0389 U.S.A. Tel. (970) 669-3050 (800) 227-4224 (U.S.A. only) Fax (970) 669-2932 orders@hach.com www.hach.com

#### **HACH LANGE GMBH**

Willstätterstraße 11 D-40549 Düsseldorf, Germany Tel. +49 (0) 2 11 52 88-320 Fax +49 (0) 2 11 52 88-210 info@hach-lange.de www.hach-lange.de

#### **HACH LANGE Sàrl**

6, route de Compois 1222 Vésenaz SWITZERLAND Tel. +41 22 594 6400 Fax +41 22 594 6499

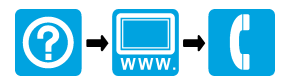

© Hach Company/Hach Lange GmbH, 2011-2012. Todos los derechos reservados. Impreso en EE. UU.